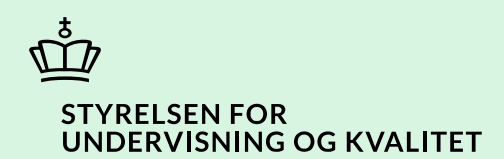

# **Opret ansøgning med automatisk tildeling på baggrund af Ordblindetesten i SPSA**

Vejledning

Børne- og Undervisningsministeriet

# **Indhold**

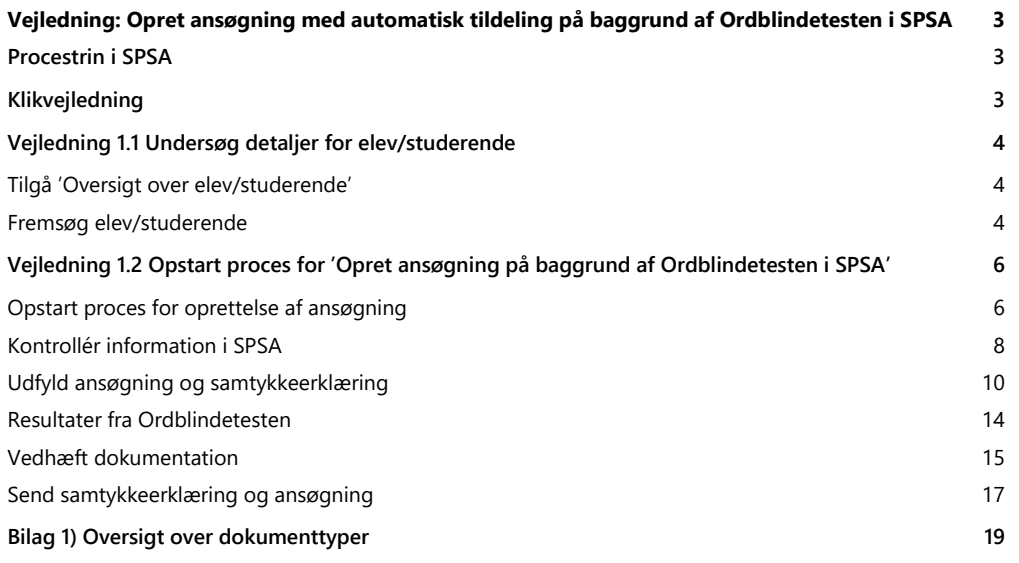

## <span id="page-2-0"></span>**Vejledning: Opret ansøgning med automatisk tildeling på baggrund af Ordblindetesten i SPSA**

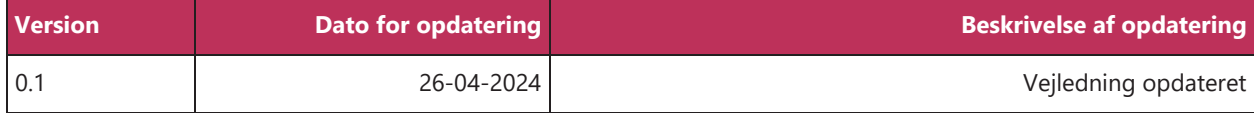

Denne vejledning skal du bruge, når du opretter en ansøgning om læse-skriveteknologi, instruktion og undervisningsmaterialer (Nota) i SPSA. Skal du søge om studiestøttetimer eller andre støtteformer til en ordblind elev/studerende, skal du følge vejledningen "Opret ansøgning i SPSA". Vejledningen finder du ved at holde 'Ctrl' knappen nede og trykke **[her](https://www.spsu.dk/for-sps-ansvarlige/administration-af-sps/vejledninger-til-spsa/opret-ansoegning-og-samtykke-paa-baggrund-af-ordblindetesten)**.

Når du følger trinnene i vejledningen, bidrager du til at sikre en effektiv sagsbehandling. Dermed får eleven/den studerende sin støtte hurtigst muligt.

#### **OBS!**

- A) De valg, du foretager, når du opretter en ansøgning, har betydning for den videre sagsbehandling af ansøgningen. Det er derfor vigtigt, at du opretter ansøgningen korrekt. Det indebærer for eksempel at angive den rette funktionsnedsættelse og støtteform, du søger SPS på baggrund af. På den måde kan STUK hurtigere behandle ansøgningen.
- B) Vær opmærksom på, at du skal oprette to separate ansøgninger, hvis du både søger om læseskriveteknologi, instruktion og undervisningsmaterialer (Nota) samt f.eks. studiestøttetimer. Det skyldes, at det alene er ansøgninger om læse-skriveteknologi, instruktion og undervisningsmaterialer (Nota), der kan bevilges via automatisk tildeling. Skal du søge om studiestøttetimer eller andre støtteformer til en ordblind elev/studerende, skal du følge vejledningen "[Opret ansøgning i SPSA](https://www.spsu.dk/for-sps-ansvarlige/administration-af-sps/vejledninger-til-spsa/opret-ansoegning-og-samtykke)".

## <span id="page-2-1"></span>**Procestrin i SPSA**

Nedenfor ses en figur over de forskellige procestrin, du skal igennem, når du opretter en ansøgning på baggrund af Ordblindetesten i SPSA. De lyserøde trin beskriver den indledende proces, hvor du undersøger detaljer for eleven/den studerende. De bordeaux trin beskriver processen for at oprette en ansøgning på baggrund af Ordblindetesten i SPSA

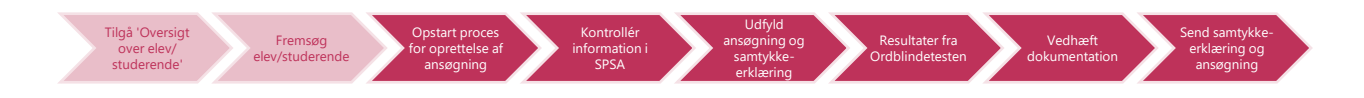

Hvis du blot ønsker at se en bestemt del af klikvejledningen; hold da 'Ctrl'-knappen på dit tastatur nede, og klik på det procestrin i illustrationen ovenfor, som du ønsker at gå til.

## <span id="page-2-2"></span>**Klikvejledning**

**Klikvejledningen tager udgangspunkt i, at du allerede er logget ind i SPSA med dit bruger-ID.**

## <span id="page-3-0"></span>**Vejledning 1.1 Undersøg detaljer for elev/studerende**

#### <span id="page-3-3"></span>**Undersøg detaljer for elev/studerende**

Undersøg først, om der allerede ligger en ansøgning på eleven/den studerende, der kan have betydning for den ansøgning, du skal til at oprette. På den måde undgår du at oprette ansøgninger om det samme flere gange.

<span id="page-3-2"></span><span id="page-3-1"></span>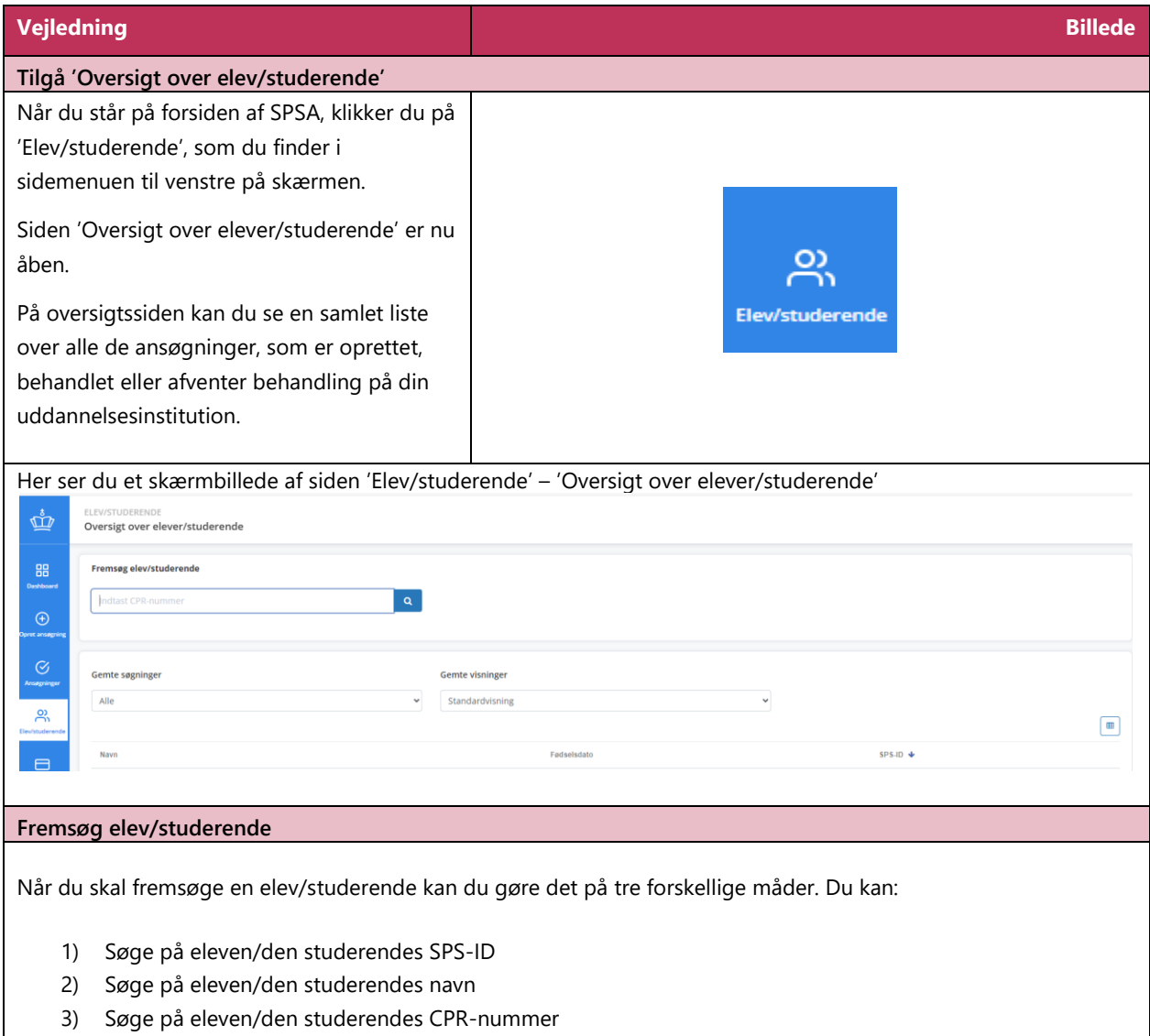

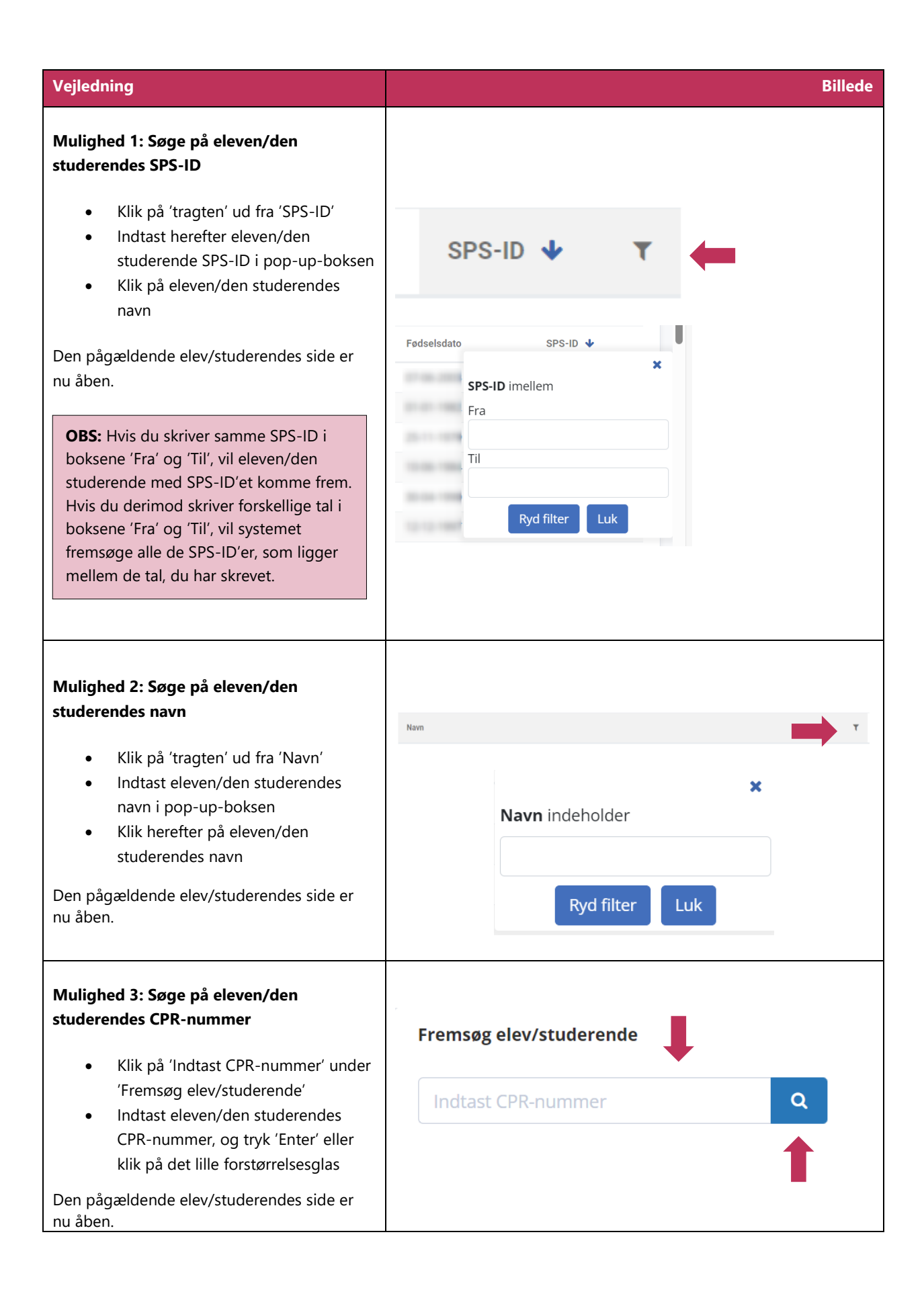

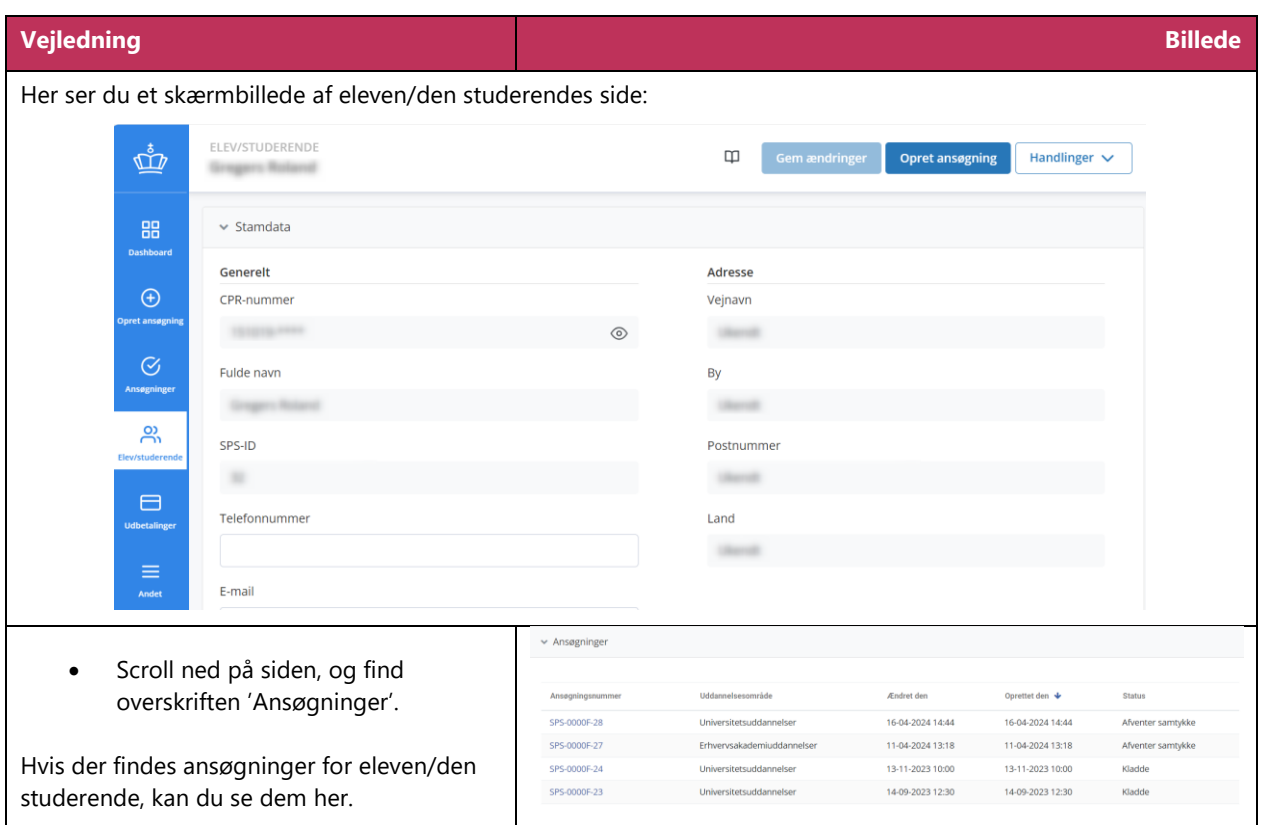

## <span id="page-5-0"></span>**Vejledning 1.2 Opstart proces for 'Opret ansøgning på baggrund af Ordblindetesten i SPSA'**

<span id="page-5-1"></span>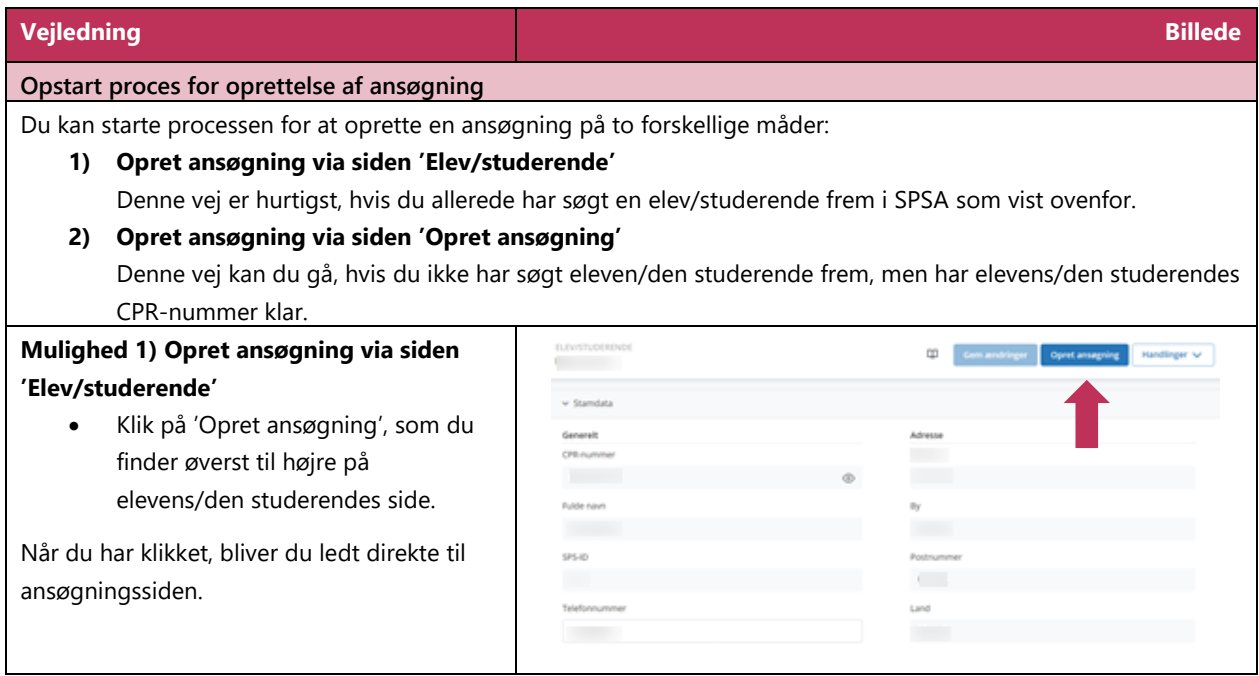

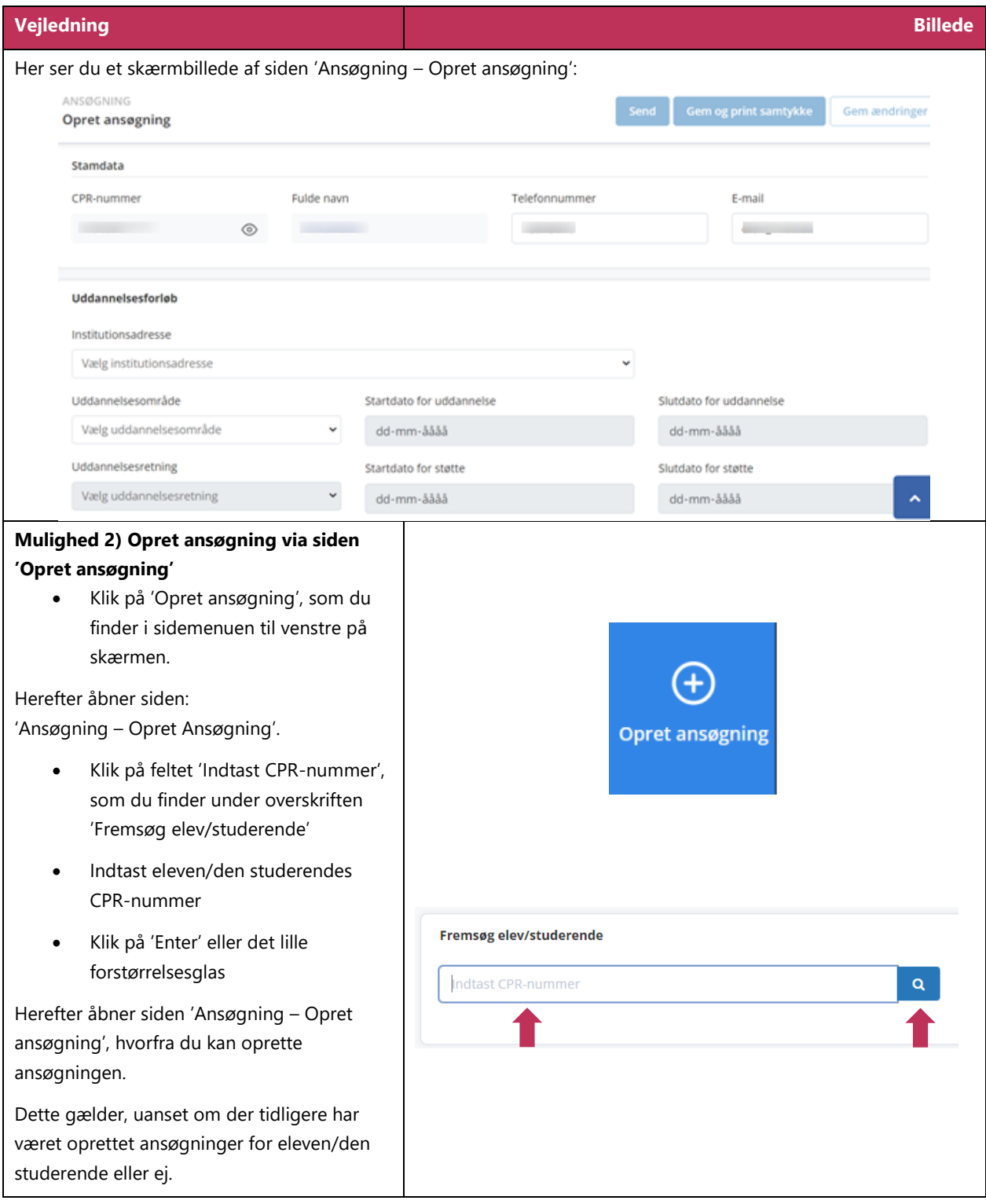

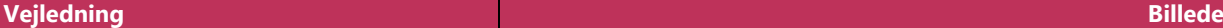

#### **OBS!**

**A)** Når du fremsøger en elev/studerende fra denne side, opretter du automatisk en ansøgning for eleven/den studerende. Hvis du ikke er klar til at oprette en ansøgning, men blot har behov for at se detaljer om eleven/den studerende, skal du benytte søgefunktionen fra sidemenuen 'Elev/studerende' som tidligere vist. Se vejledningen ved at trykke på 'Ctrl'-knappen og trykke **[her.](#page-3-3)**

**B)** Hvis CPR-nummeret ikke tidligere har været registreret i SPSA, så opretter SPSA eleven/den studerende i systemet, samtidigt med at du opretter ansøgningen. SPSA henter informationer på eleven/den studerende fra CPR-registret.

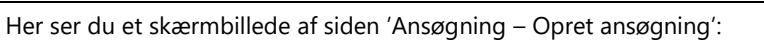

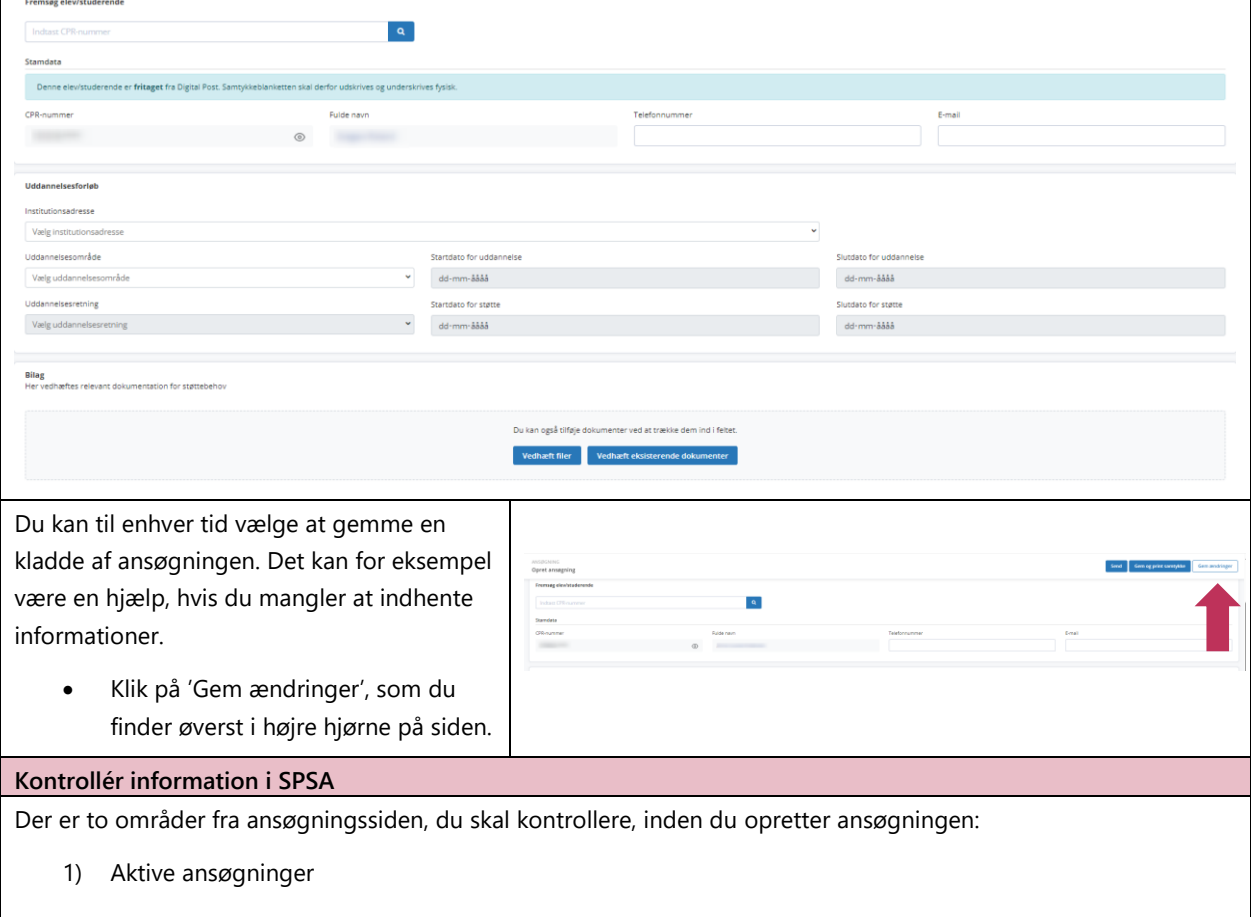

<span id="page-7-0"></span>2) 'Stamdata'

#### **1) Aktive ansøgninger**

Hvis der findes aktive ansøgninger eller ansøgninger med mulighed for genbestilling for eleven/den studerende, vil de fremgå af en gul informationsboks øverst på siden. Informationsboksene kommer kun frem, hvis der er ansøgninger, du skal forholde dig til.

Skal du genbestille produkter skal du i stedet læse vejledningen ''Opret genbestilling i SPSA''. Find vejledningen ved at holde 'Ctrl' knappen nede og klikke **[her](https://www.spsu.dk/for-sps-ansvarlige/administration-af-sps/vejledninger-til-spsa/opret-genbestilling)**

Du bør undersøge, om aktive ansøgninger og/eller ansøgninger med mulighed for genbestilling har betydning for den ansøgning, du skal til at oprette – for eksempel for at undgå, at der sendes to identiske ansøgninger til STUK.

Du kan undersøge dette på to forskellige måder:

#### *Enten*

a) Klik på ansøgningsnummeret i informationsboksen

Herefter åbner ansøgningen. Du kan nu tjekke, hvad der er søgt om, og/eller hvad status er for den pågældende ansøgning.

*Eller*

b) Klik på eleven/den studerendes navn

Herefter åbner eleven/den studerendes stamdata, hvorefter du kan se alle ansøgninger på eleven/den studerende under 'Ansøgninger'.

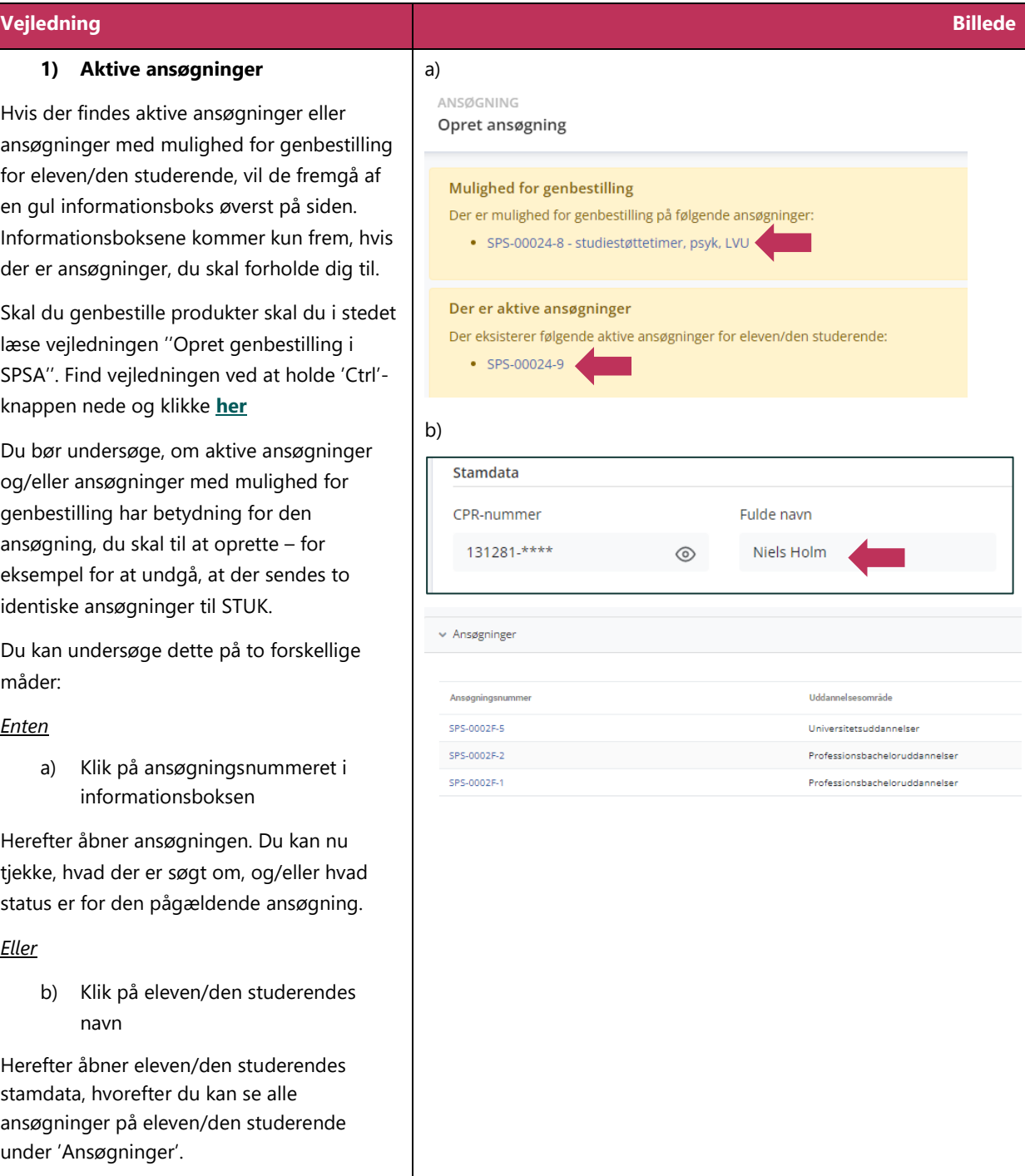

<span id="page-9-0"></span>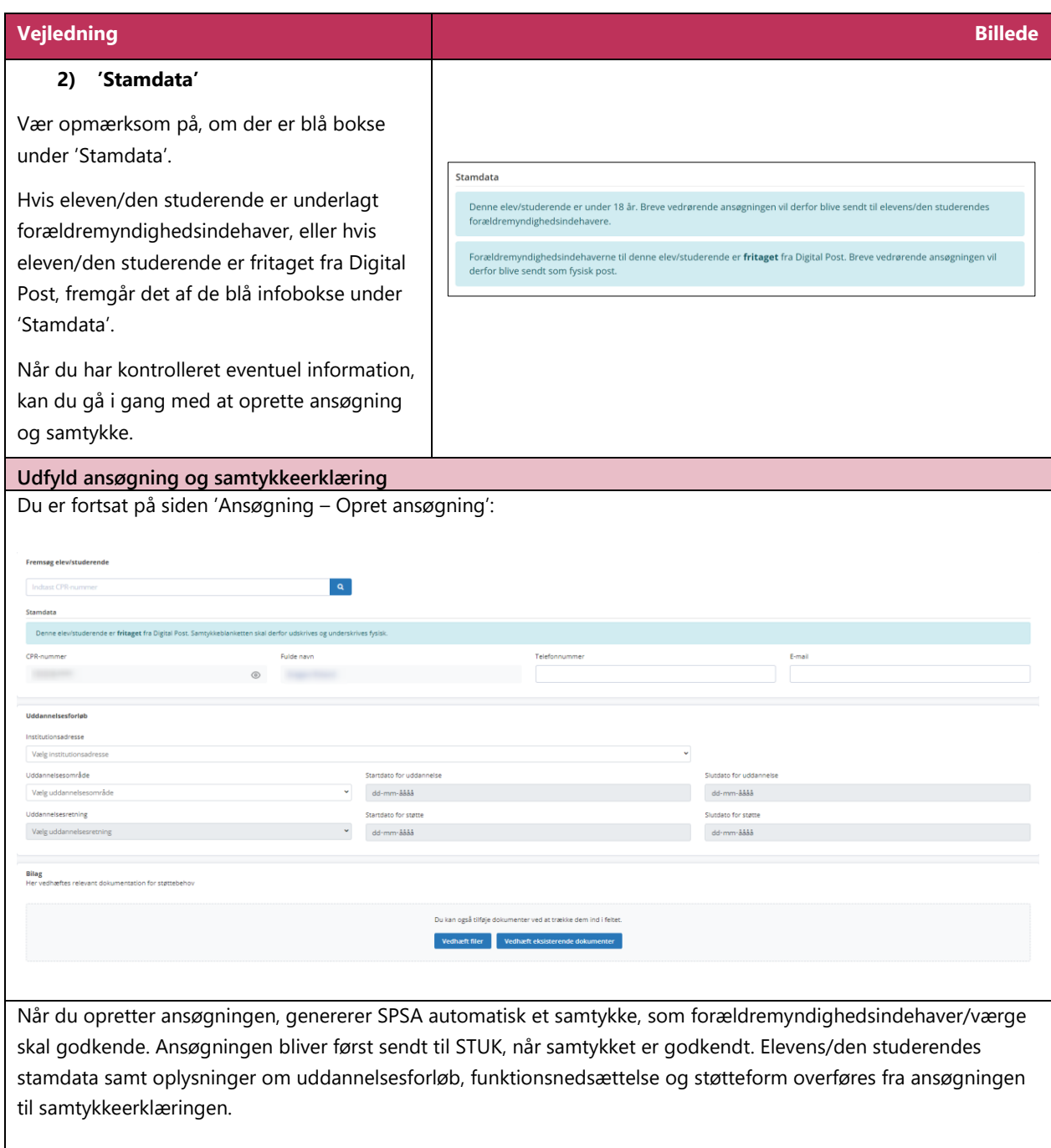

Forældremyndighedsindehaver/værge skal kun godkende samtykke, første gang du opretter en ansøgning om en bestemt støtteform.

### **Vejledning Billede**

Når du opretter en ansøgning og et samtykke, skal du udfylde følgende felter:

#### **Stamdata**

Under 'Stamdata' får du information om elevens/den studerendes:

#### **1) CPR-nummer:**

Her fremgår elevens/den studerendes CPR-nummer. Du kan ikke redigere i feltet. Hvis du har behov for at se de sidste fire cifre i CPR-nummeret, skal du trykke på ikonet, der symboliserer et øje.

#### **2) Fulde navn:**

Her fremgår elevens/den studerendes fulde navn. Du kan ikke redigere i feltet. Hver gang siden åbner, henter SPSA de nyeste informationer om eleven/den studerende fra CPR-registret. Hvis vedkommende for eksempel skifter navn, vil det nye navn vises i dette felt.

#### **3) Telefonnummer:**

Her angiver du elevens/den studerendes telefonnummer. Det er ikke et krav, at feltet er udfyldt, men for eksempel har leverandører ofte behov for informationen for at kunne levere støtten.

#### **4) E-mail:**

Her angiver du elevens/den studerendes mailadresse. Det er ikke et krav, at feltet udfyldes, men leverandørerne har ofte behov for informationen for at kunne levere støtten.

#### **Uddannelsesforløb**

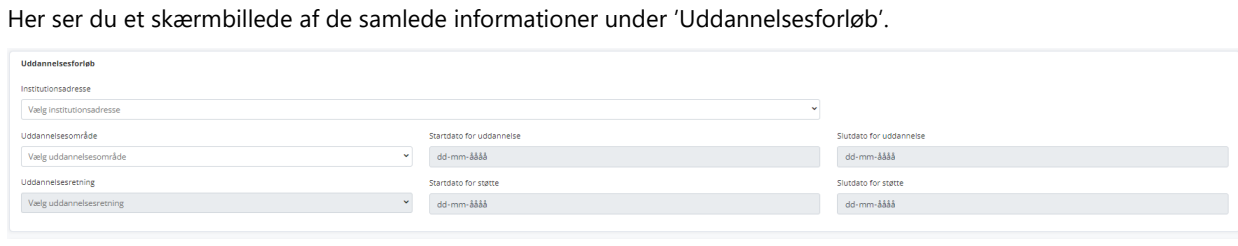

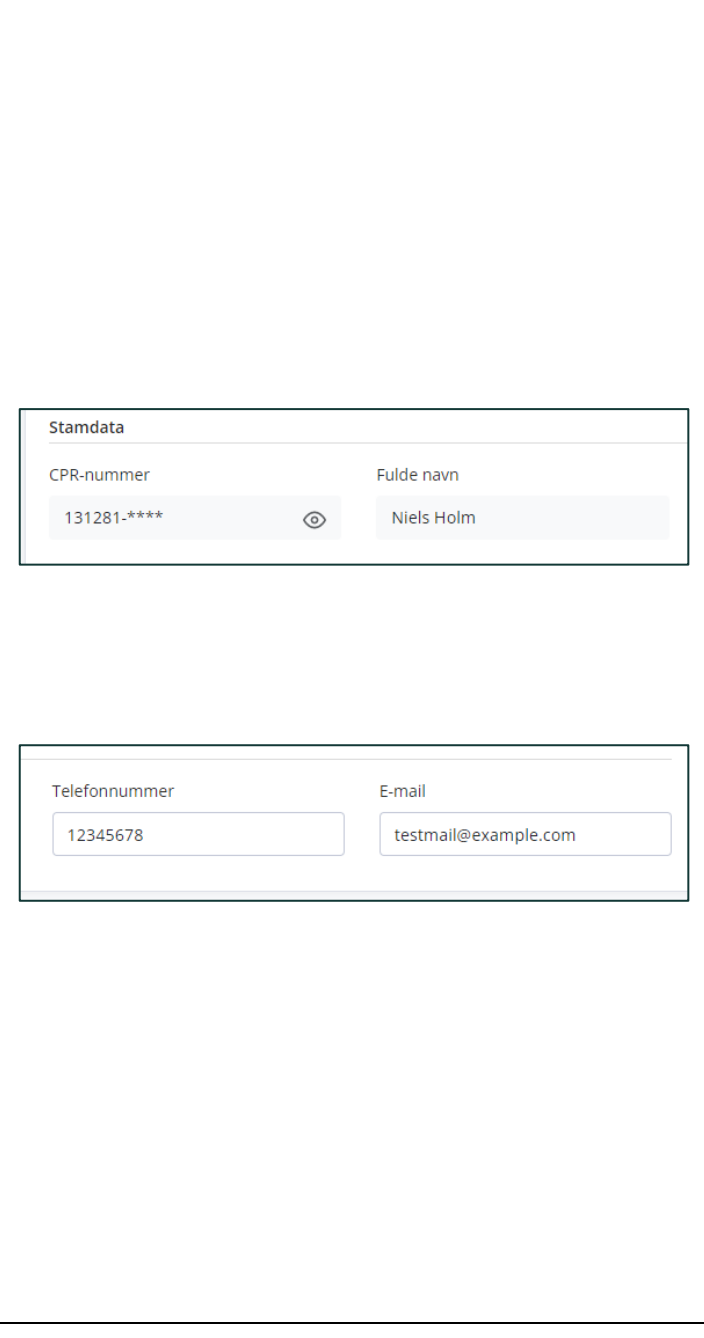

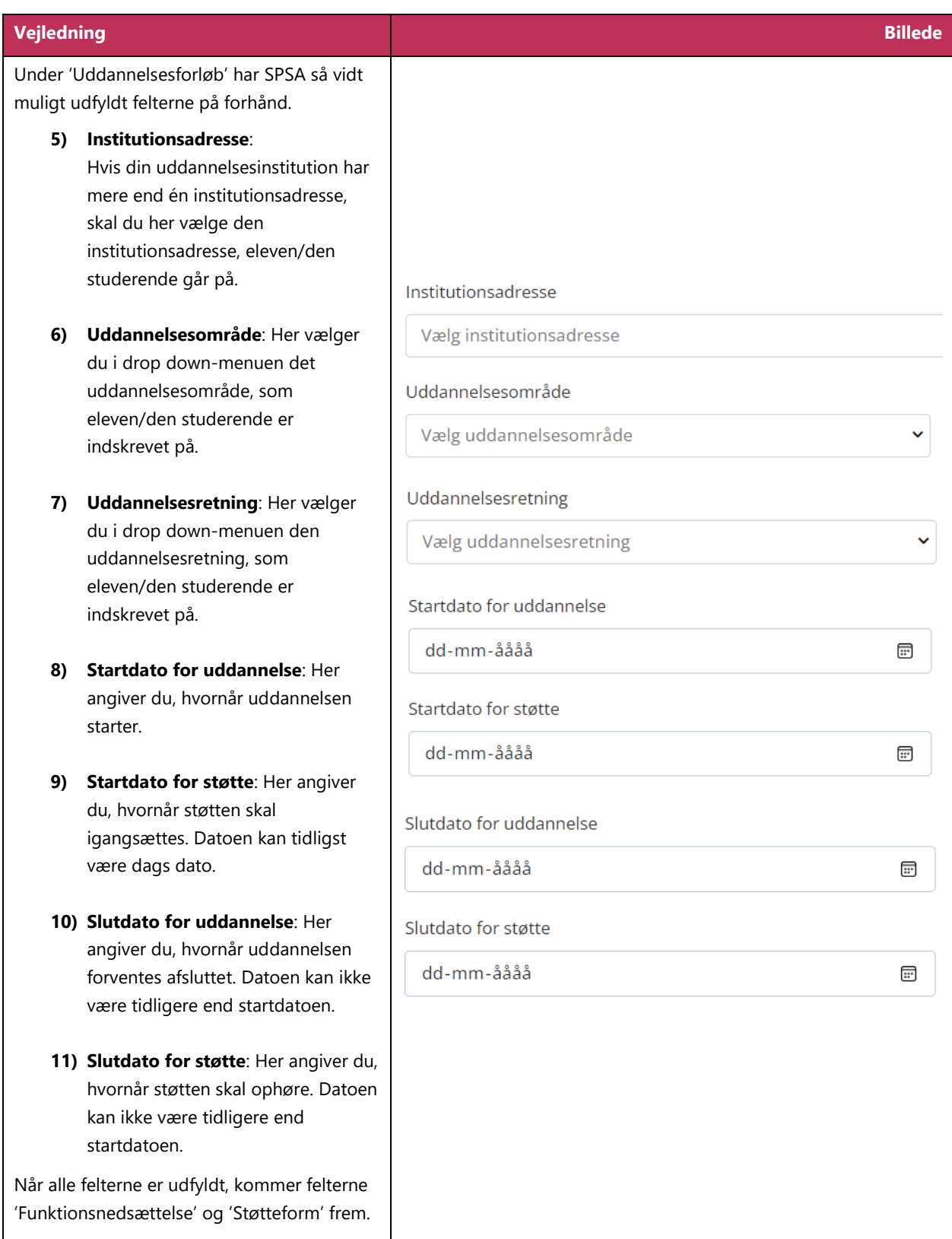

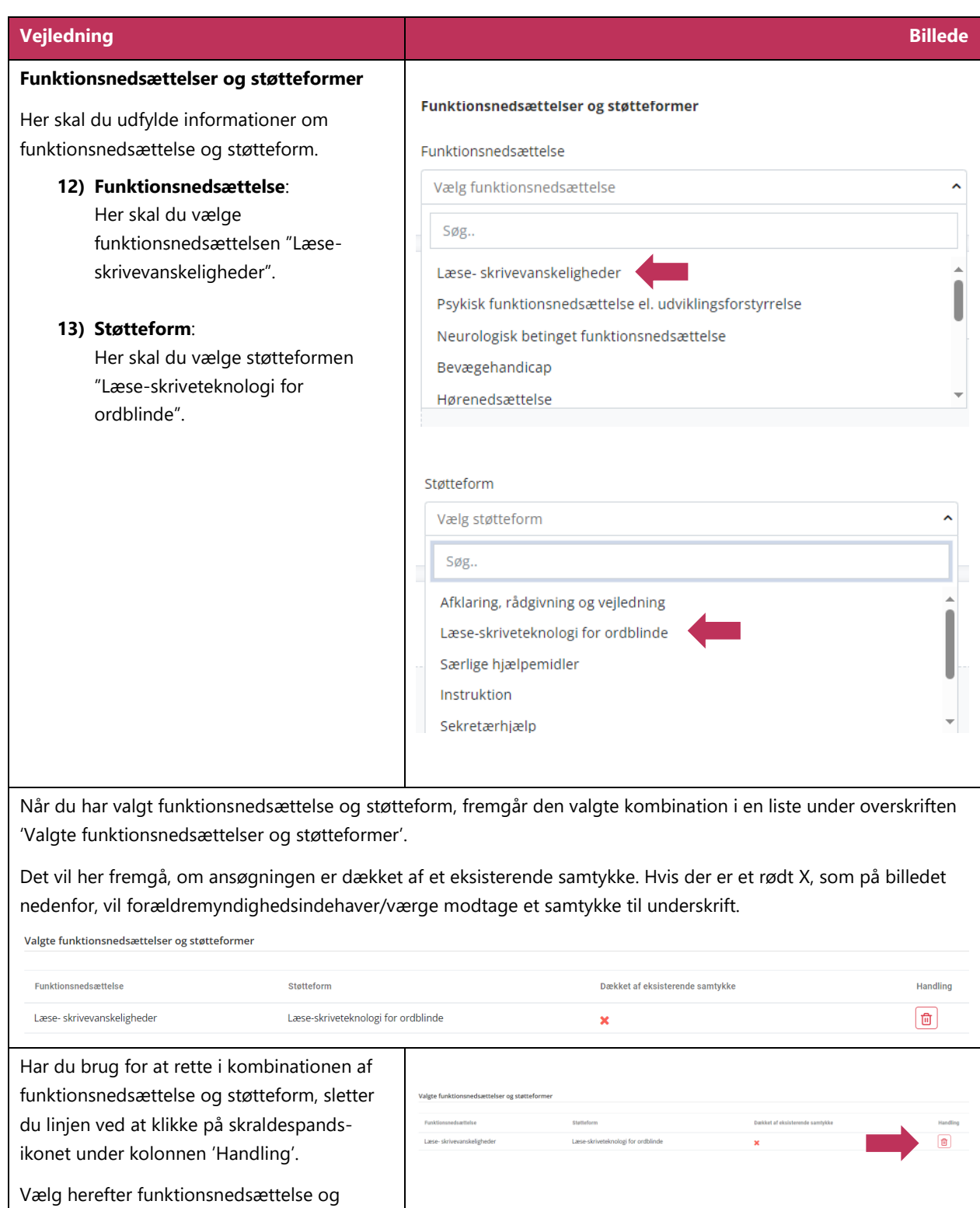

støtteform på ny.

<span id="page-13-0"></span>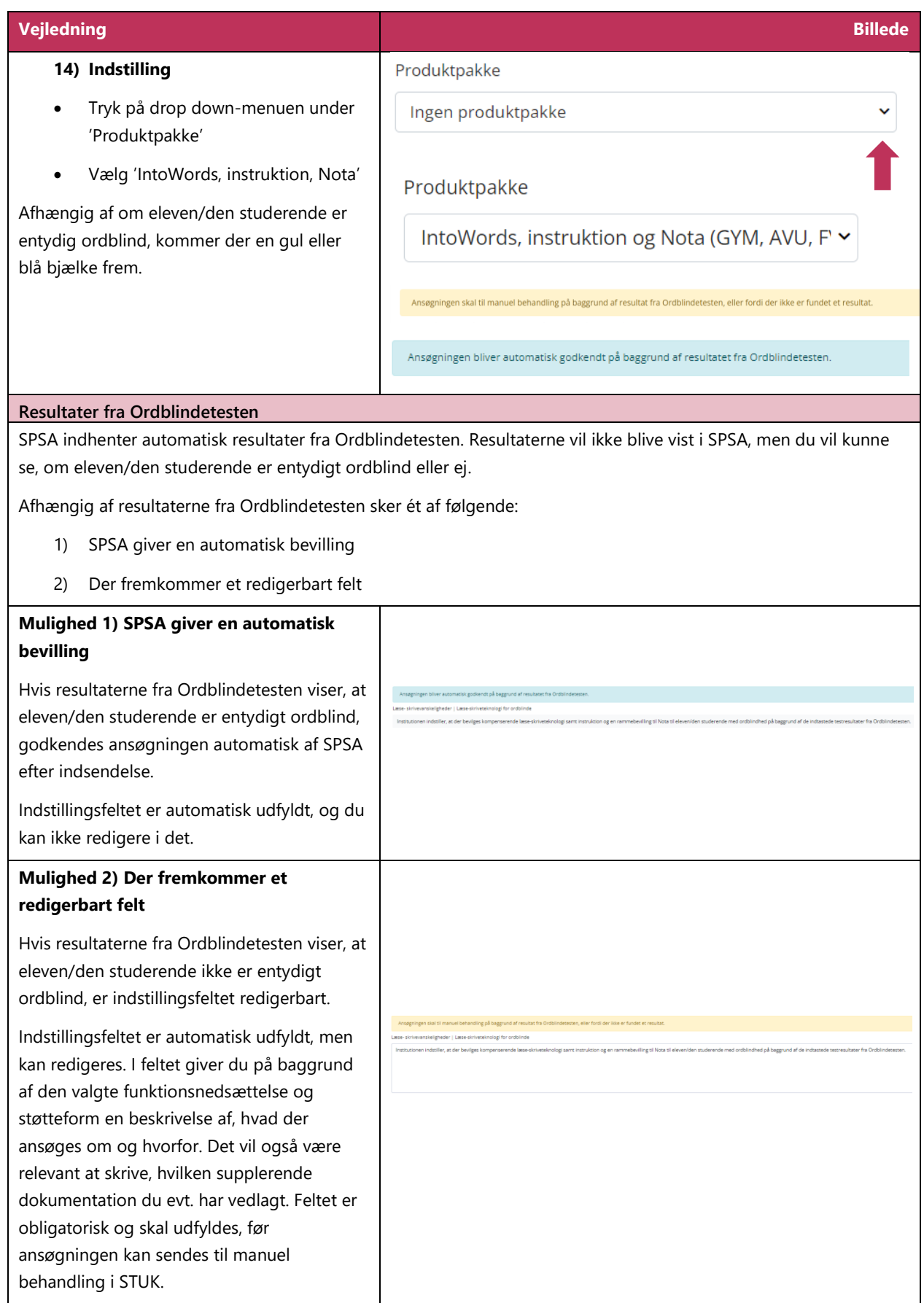

<span id="page-14-0"></span>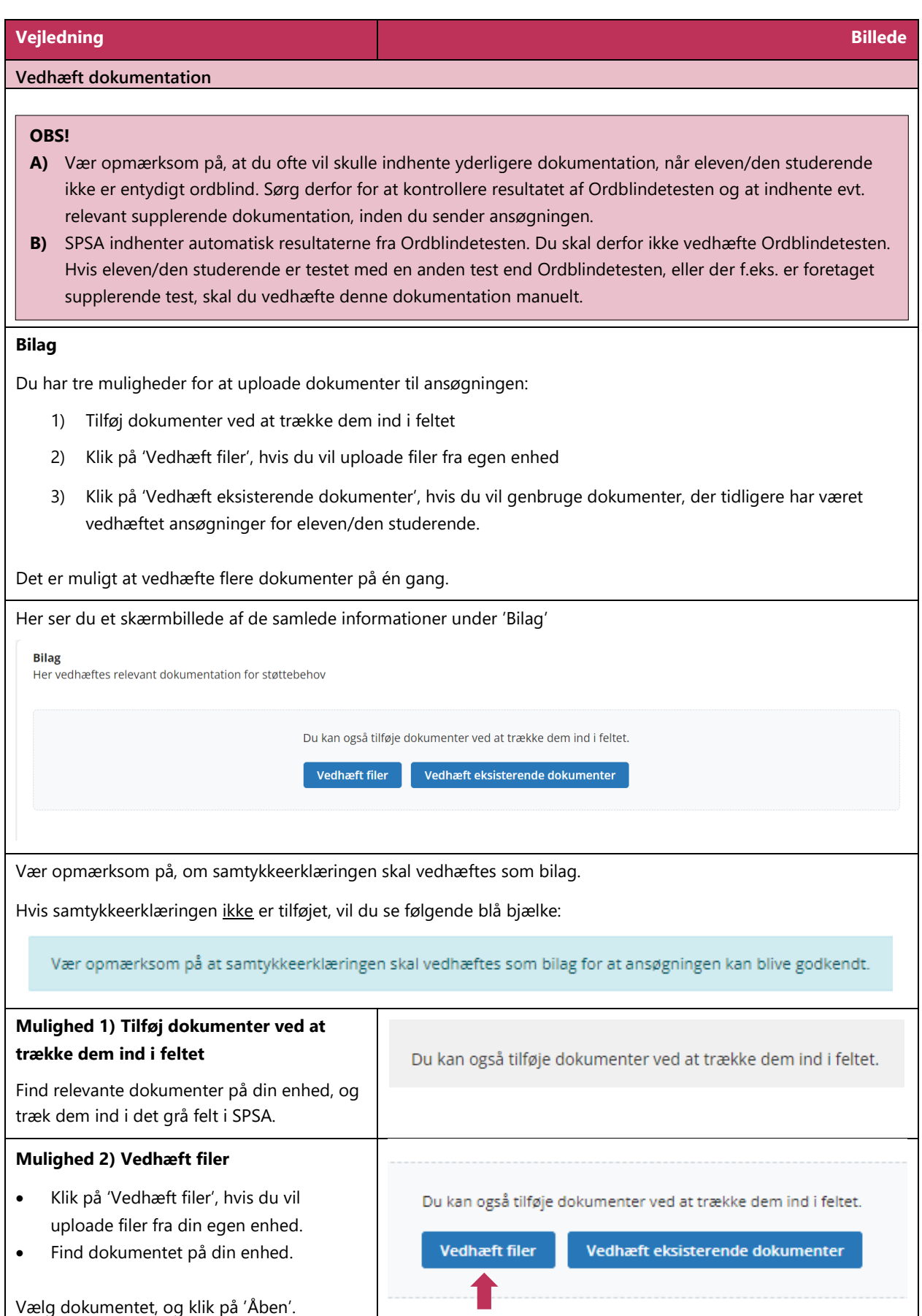

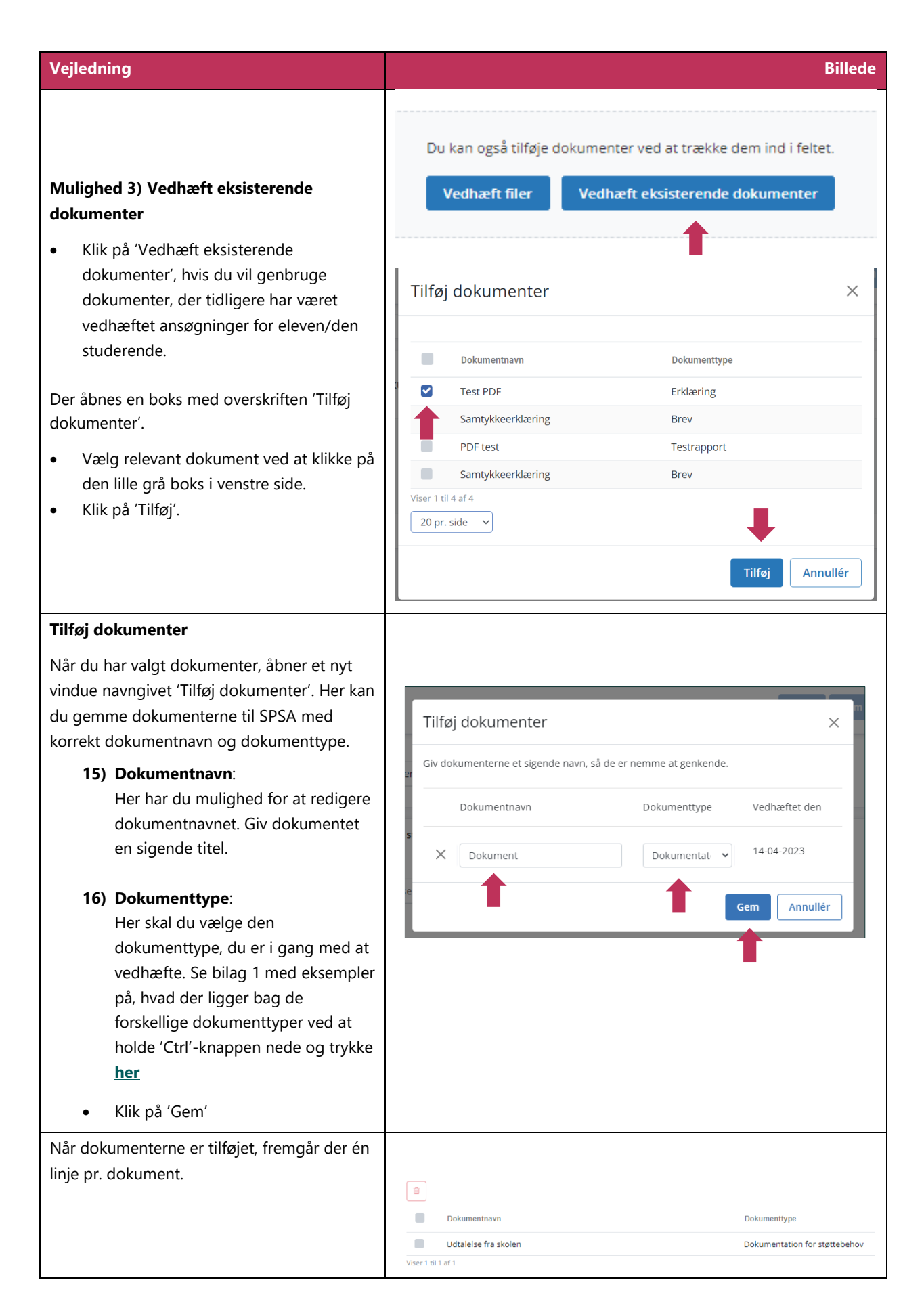

<span id="page-16-0"></span>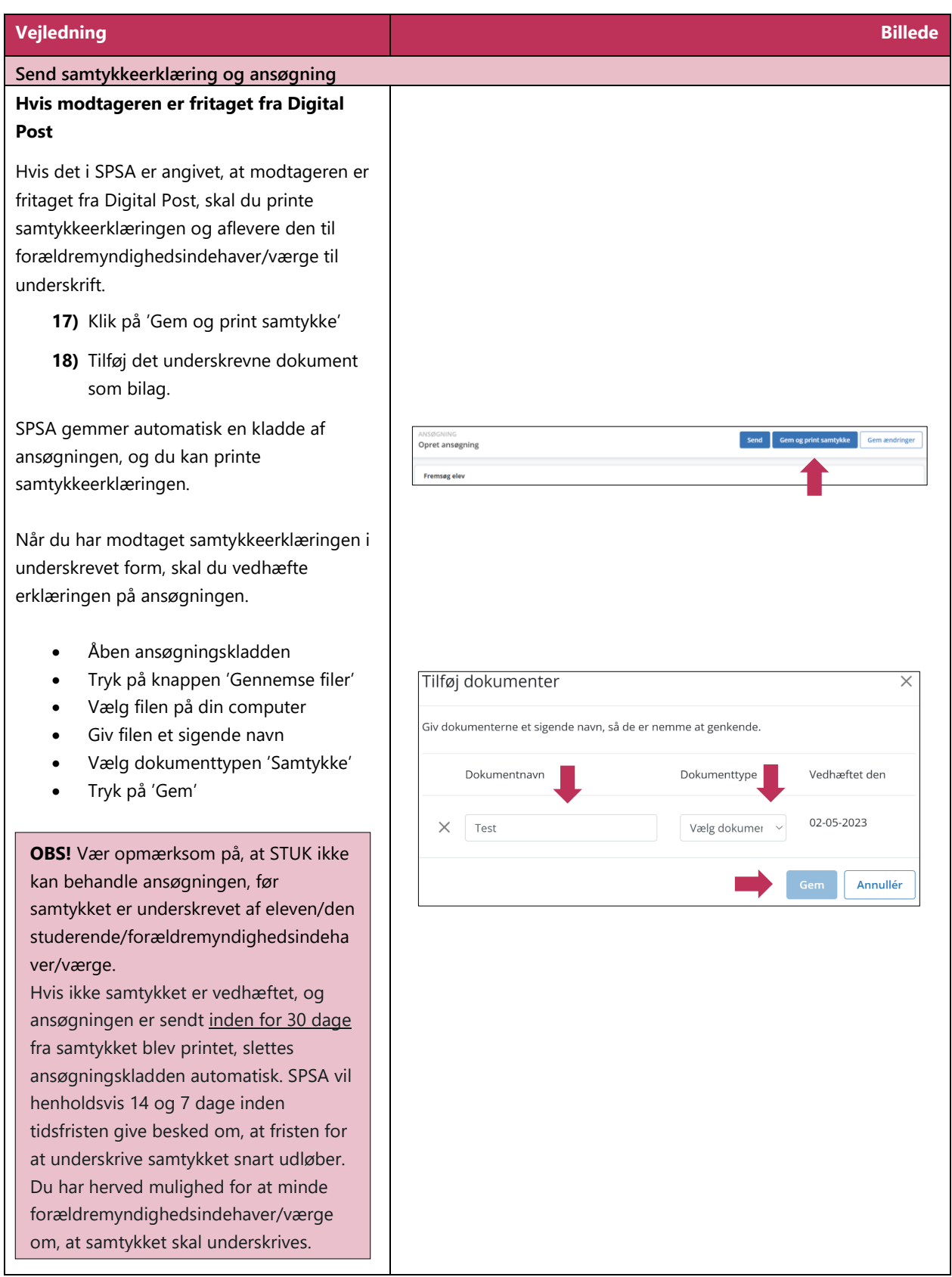

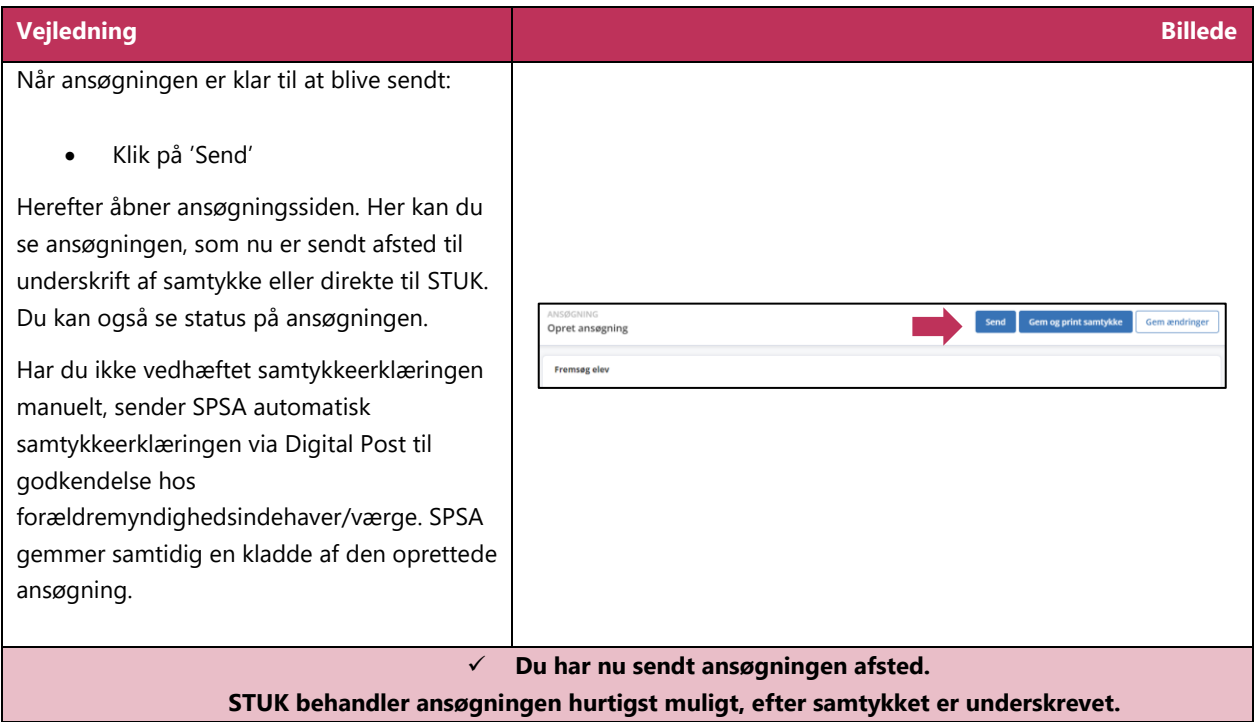

## <span id="page-18-0"></span>**Bilag 1) Oversigt over dokumenttyper**

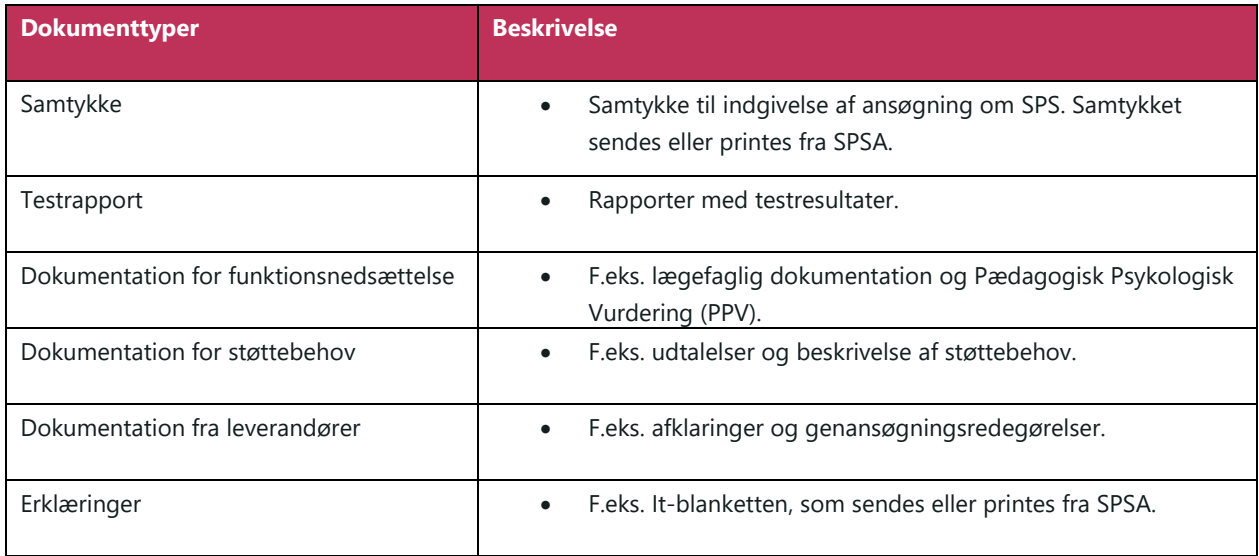

For at komme tilbage til trin 16 (om dokumenttyper) i vejledningen hold da 'Ctrl'-knappen nede og klik **[her](#page-14-0)**. Herefter scroller du ned til trin 16.

**www.stukuvm.dk**